# **Versionshinweise**

**TRIMBLE BUSINESS CENTER**

**Version 2.50**

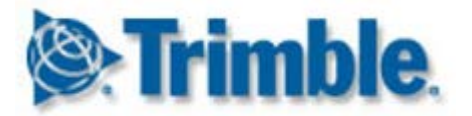

#### **Hauptgeschäftssitz:**

Trimble Navigation Limited Engineering and Construction Division 5475 Kellenburger Road Dayton, Ohio 45424-1099 USA

Telefon: +1-937-233-8921 Gebührenfrei innerhalb der USA: +1-800-538-7800 Fax: +1-937-233-9441

[www.trimble.com](http://www.trimble.com/)

#### **Copyright und Marken:**

© 2005-2011, Trimble Navigation Limited. Alle Rechte vorbehalten.

Das Globus-und-Dreieckslogo und Trimble sind Marken von Trimble Navigation Limited. Alle anderen Marken sind Eigentum der jeweiligen Inhaber.

## **Willkommen bei Trimble Business Center**

**Trimble® Business Center** ist die ideale Bürosoftware zum Auswerten und Untersuchen von Satelliten- und herkömmlichen Vermessungsdaten. Die Software bietet viele innovative und einzigartige Funktionen, ist einfach zu erlernen und zu verwenden.

## **Installieren oder Aktualisieren von Trimble Business Center**

Trimble Business Center (TBC) ist in zwei verschiedenen Versionen oder Lizenzen erhältlich: Standard und Erweitert. Eine Funktionsübersicht finden Sie in der Onlinehilfe unter "Lizenzierte Funktionen".

Einige Funktionen stehen nur zur Verfügung, wenn Sie während der Installation der Software die Optionen "Trimble-Survey-Projekt" oder "Felddaten" gewählt haben.

Angaben zur Produktlizenz von TBC 2.50 sind entweder in einem HASP®-Dongle gespeichert, der mit dem Computer verbunden ist (Einzelplatz), oder in einem HASP-Netzwerkschlüssel (Mehrplatzlizenz). Ohne Dongle können Sie mit TBC lediglich Daten importieren und betrachten. Lizenzierte Funktionen lassen sich in diesem Fall nicht benutzen.

Anleitungen zum Installieren bzw. Aktualisieren finden Sie unten.

Hinweis: Rufen Sie nach der Installation über "Hilfe > Nach Updates suchen" die neuesten Aktualisierungen für Trimble Business Center einschließlich der aktuellsten Onlinehilfe in Ihrer Sprache ab.

#### **Erstinstallation von TBC 2.50 (Einzelplatzlizenz)**

Befolgen Sie bei einer Erstinstallation von TBC die folgende Anleitung:

**Hinweis:** Schließen Sie den mitgelieferten neuen HASP-Dongle erst an, wenn Sie in Schritt 2 der Installation dazu aufgefordert werden.

- 1. Installieren Sie TBC mithilfe der Installations-DVD.
- 2. Schließen Sie vor dem Aufrufen von TBC den neuen HASP-Dongle aus dem Produktpaket an einen freien USB-Anschluss des Computers an.

Beim Ausführen von TBC können alle lizenzierten Funktionen genutzt werden. Der einjährige Garantiezeitraum beginnt mit dem ersten Aufrufen von TBC.

#### **Erstinstallation einer Testversion von TBC 2.50**

Befolgen Sie zum Installieren der *Testversion* von TBC die Anleitungen im Anschreiben, das auch Ihren 19-stelligen Produktschlüssel (Code) enthält.

## **Erstinstallation von TBC 2.50 (Mehrplatzlizenz)**

**Hinweis für Administratoren:** Anleitungen zum Installieren des HASP-Netzwerkschlüssels (Mehrplatzlizenz) sowie zum Betrachten und Verwalten von Lizenzdaten erhalten Sie im Menü "Extras" der Installations-DVD für TBC unter dem Punkt "Netzwerklizenz: Bitte beachten".

Wenn Sie eine im Netzwerk vorhandene Mehrplatzlizenz benutzen möchten, befolgen Sie diese Anleitung:

- 1. Folgende Voraussetzungen müssen erfüllt sein:
	- Der Computer kann auf den Netzwerkserver zugreifen, auf dem der HASP-Schlüssel mit der Mehrplatzlizenz installiert ist.
	- Es sind keine SuperPro- oder HASP-Dongle an den Computer angeschlossen.
- 2. Installieren Sie TBC mithilfe der Installations-DVD.
- 3. Rufen Sie TBC auf.

Es wird automatisch nach einem HASP-Netzwerkschlüssel gesucht. Wenn ein HASP-Netzwerkschlüssel gefunden wird und noch Lizenzen im Rahmen der Mehrplatzlizenz zur Verfügung stehen, können Sie alle lizenzierten Funktionen in TBC nutzen. Wenn kein HASP-Netzwerkschlüssel gefunden wird oder keine Lizenzen der Mehrplatzlizenz mehr zur Verfügung stehen, wird eine entsprechende Meldung angezeigt.

Sie können prüfen, ob Sie Zugriff auf die Mehrplatzlizenzen haben. Wählen Sie dazu "Hilfe > Über Trimble Business Center" und klicken Sie auf die Schaltfläche "Lizenz". Anleitungen zum Lizenzmanager erhalten Sie, wenn Sie im Dialog "F1" drücken.

TBC greift bei jedem Programmstart auf die Mehrplatzlizenz im Netzwerk zu.

## **Upgrade-Installation von TBC 2.30 und 2.40 auf TBC 2.50 (Einzelplatz- oder Mehrplatzlizenz)**

Installieren Sie die heruntergeladene Version von TBC 2.50.

**Hinweis:** Dieses Upgrade steht allen Anwendern zur Verfügung, deren Garantie am 1. Mai 2011 oder später abläuft. Wenn Ihr Garantiezeitraum vor diesem Datum geendet ist, stehen die lizenzierten Funktionen nach einer Installation nicht mehr zur Verfügung. Wenden Sie sich zur Verlängerung des Garantiezeitraums an Ihren Händler. Wählen Sie "Hilfe> Über Trimble Business Center > Lizenz", um das Ablaufdatum der Garantie zu überprüfen.

## **Upgrade-Installation von TBC 2.00 bis 2.20 auf TBC 2.50 (Einzelplatzlizenz):**

Wenn Sie von TBC 2.00 bis 2.20 aufrüsten, benötigen Sie einen neuen HASP-Dongle, ohne den TBC 2.50 nicht funktioniert. Wenden Sie sich an Ihren Händler oder fordern Sie den neuen HASP-Dongle unter [www.trimble.com/tbc\\_ts.asp](http://www.trimble.com/tbc_ts.asp) über den Link "Downloads" an. Befolgen Sie nach Erhalt des Dongles die folgende Anleitung:

**Hinweis:** Stellen Sie vor dem Upgrade sicher, dass der bisherige SuperPro-Dongle mit dem Computer verbunden ist. Schließen Sie den neuen HASP-Dongle erst an, wenn Sie in Schritt 2 dazu aufgefordert werden.

1. Installieren Sie die heruntergeladene Version von TBC 2.50.

Wählen Sie im Installationsassistenten die Option "Lizenzübertragung", damit das für die Lizenzübertragung vom SuperPro-Dongle auf den HASP-Dongle benötigte Programm installiert wird.

Im Anschluss an die Installation von TBC beginnt die Lizenzübertragung. Es handelt sich um einen Assistenten, der Sie Schritt für Schritt durch den Prozess führt.

- 2. Klicken Sie im Dialog zur Lizenzübertragung erst auf "Weiter", wenn folgende Bedingungen erfüllt sind:
	- a. Der Computer muss mit dem Internet verbunden sein, damit die Lizenzdaten während der Übertragung abgerufen werden können.
	- b. Der neue HASP-Dongle muss an einen freien USB-Anschluss des Computers angesteckt werden. Der bisherige SuperPro-Dongle darf NICHT entfernt werden. Er wird während der Lizenzübertragung benötigt, damit alle Lizenzdaten vom SuperPro-Dongle auf den neuen HASP-Dongle kopiert werden können.
- 3. Folgen Sie den Anleitungen im Assistenten zur Lizenzübertragung.

Sobald die Lizenzübertragung abgeschlossen ist, können Sie den alten SuperPro-Dongle entfernen. Der Dongle kann noch 30 Tage lang benutzt werden, falls es zu Problemen kommt und Sie die bisherige Version von TBC erneut installieren müssen.

Beim Ausführen von TBC 2.50 können alle lizenzierten Funktionen genutzt werden. Ihr neuer Garantiezeitraum endet am 31. Dezember 2011.

## **Neue Funktionen**

Folgende Funktionen sind in dieser Version von Trimble Business Center neu hinzugekommen.

**Hinweis:** Für einige dieser Funktionen ist eventuell eine erweiterte Lizenz erforderlich. Einige Funktionen stehen nur zur Verfügung, wenn Sie während der Installation der Software die Optionen "Trimble-Survey-Projekt" oder "Felddaten" gewählt haben.

#### **Lernen**

- **Startseite:** Die Startseite wurde überarbeitet und enthält nun die folgenden Links. Außerdem können Sie die Startseite beim Öffnen eines neuen Projekts geöffnet lassen oder schließen.
	- **Ablaufleitfäden:** Die Ablaufleitfäden enthalten schnell erfassbare Anleitungen für die meisten wichtigen Aufgaben sowie direkte Verknüpfungen zu häufig genutzten Befehlen.
	- **TBC News:** Bleiben Sie auf bezüglich Trimble Business Center auf dem Laufenden – inklusive Ankündigungen von Softwareaktualisierungen und Veranstaltungen.

 **Videodemos auf Facebook und YouTube:** Sie können eine stetig wachsende Anzahl von Videos zu diversen Aufgaben in Trimble Business Center ansehen.

#### **Allgemein**

- **Projektnutzung in Trimble RealWorks:** Sie können Projekt erstellen, die sich in Trimble RealWorks öffnen lassen. Trimble RealWorks ist eine leistungsstarke Software zum Umwandeln von Scandaten in 3D-Darstellungen. Die Kombination der Postprocessingfunktionen in Trimble Business Center mit der Scandatenbearbeitung in Trimble RealWorks sorgt für eine nahezu nahtlose Verarbeitung von Scandaten bis hin zu 3D-Ansichten, die Sie für CAD-Pakete exportieren können. (Um diese Funktion zu nutzen, müssen Sie während der Installation die Option "Trimble-Survey-Projekt" wählen. Einzelheiten finden Sie in der Onlinehilfe unter "Erstellen von Projekten für die Nutzung in Trimble RealWorks".)
- **Erstellen von Plotrahmen:** Sie können rechteckige Bereiche von Daten in der Planansicht für maßstäbliche Ausdrucke, Plots oder Screenshots auswählen. Erstellte Plotrahmen können wie lineare Objekte verschoben, gedreht, skaliert und kopiert werden. (Einzelheiten finden Sie in der Onlinehilfe unter "Erstellen und Ausdrucken von Plotrahmen".)
- **Größe der Punktwolke:** Legen Sie die Pixelgröße eines Punktes von in der Grafikansicht dargestellten Punktwolken fest. (Einzelheiten finden Sie in der Onlinehilfe unter "Optionen für Programmstart und Anzeige".)
- **Neue Optionen für Linienzüge:** Sie können Linienzüge mit folgenden neuen Segmenttypen erstellen: glatter Bogen, angepasster Bogen und Tangentenbogen. (Einzelheiten finden Sie in der Onlinehilfe unter "Ändern der horizontalen Segmente eines Linienzugs".)
- **Vektortabelle:** Die Punktnamen in der Vektortabelle können nun geändert werden. (Einzelheiten finden Sie in der Onlinehilfe unter "Vektortabelle".)
- **Angepasste Datei antenna.ini:** Neben der mitgelieferten Datei "Antenna.ini" können Sie auch eine eigene, angepasste Version dieser Datei verwenden. Das ist zum Beispiel nützlich, wenn Sie lokale, benutzerdefinierte Phasenzentrumsmodelle für eine bestimmte Antenne oder unterschiedliche Phasenzentrumsmodelle für mehrere Antennen desselben Modells verwenden möchten. (Einzelheiten finden Sie in der Onlinehilfe unter "Verwenden einer eigenen Datei Antenna.ini".)
- **Verbesserungen beim Datendienst:** Mit dem Datendienst gewähren Sie Fremdanwendungen (wie LinqPad) über das Protokoll für offene Daten (OData) anhand maßgeschneiderter Abfragen Zugriff auf Projektdaten wie Azimut, Niveau, GNSS-Vektoren und Totalstationsmessungen. (Einzelheiten finden Sie in der Onlinehilfe unter "Befehl ,Datendienst starten".)
- **Projektunterordner für JOB- und JXL-Dateien:** Beim Importieren von Trimble-Survey-Controller-Projektdateien (JOB), Trimble-Access-Projektdateien oder anderen JobXML-Dateien (JXL), wird im Projektordner ein Unterordner für die importierte Datendatei und referenzierte Bilddateien angelegt. Dadurch ist sichergestellt, dass beim Importieren mehrerer Dateien desselben Typs alle referenzierten Bilddateien mit identischen Namen separat voneinander gespeichert und nicht überschrieben werden.
- **Polarpunktberechnungen:** Legen Sie fest, ob Einzelmessungen oder das gewichtete Mittel aller Messungen zum Berechnen der Positionen von Polarpunkten verwendet werden sollen. (Einzelheiten finden Sie in der Onlinehilfe unter .Berechnungseinstellungen".)
- **Benutzerdefinierte Exportformate:** Sie können im Exportformateditor neben Azimut, Niveau, GNSS-Vektoren und Totalstationsmessungen jetzt weitere Punktdaten verwenden. Sie können außerdem eine Kopfzeile für die Exportdatei definieren. (Einzelheiten finden Sie in der Onlinehilfe unter "Erstellen und Bearbeiten von benutzerdefinierten Exportformaten".)
- **Punktduplikate beim Importieren zusammenführen:** Legen Sie fest, wie Punktduplikate während des Importvorgangs zusammengeführt werden: mittels Punkttoleranz, mittels dreifacher Punkttoleranz oder mittels benutzerdefinierter Toleranz. (Einzelheiten finden Sie in der Onlinehilfe unter "Zusammenführen von Punktduplikaten beim Importieren".)
- **OPUS-Import und das Projektkoordinatensystem:** Beim Importieren von NGS-OPUS-Dateien (XML) mit einem anderen Koordinatensystem als dem Projektkoordinatensystem können Sie nun festlegen, ob die Koordinaten in das Projektkoordinatensystem umgewandelt werden sollen oder nicht.
- **Erstellen und Bearbeiten von Text:** Sie können Textanmerkungen und Beschriftungen zu Daten hinzufügen, um Objekte einfacher zu kennzeichnen. Importierte oder erstellte Texte können außerdem über den Befehl "Bearbeiten" geändert werden. (Einzelheiten finden Sie in der Onlinehilfe unter "Erstellen und Bearbeiten von Text".)
- **Erzeugen von Ab-/Auftragskarten:** Sie können eine Karte erzeugen, die Auf- und Abtragsbereiche darstellt (gemäß einer gewählten Toleranz). Die Auf- und Abtragsbereiche können schattiert bzw. als Werteraster mit Höhenunterschieden zwischen zwei Modelloberflächen (z. B. vorhandenes und Plangelände) dargestellt werden. Die Messungen sind im Raster farbcodiert, um auf einen Blick Auf- und Abtragsbereiche kenntlich zu machen. (Einzelheiten finden Sie in der Onlinehilfe unter "Erzeugen von Auf-/Abtragskarten".)
- **Hinzufügen von Legenden:** Sie können eine Farblegende für Oberflächen und Ab- /Auftragskarten hinzufügen, die den Wertebereich für Oberflächen oder Karten anzeigt. (Einzelheiten finden Sie in der Onlinehilfe unter "Hinzufügen von Legenden zu Oberflächen oder Karten".)
- **Erstellen von Höhenrastern für Oberflächen:** Sie können ein Raster mit den Absoluthöhen einer Oberfläche erzeugen. In Verbindung mit Höhenlinien verdeutlichen solche Höhenraster den Geländeverlauf anschaulich. Diese Funktion war bisher im Befehl "Abtrags-/Auftragsraster erstellen" enthalten. (Einzelheiten finden Sie in der Onlinehilfe unter "Erstellen von Höhenrastern für Oberflächen".)
- **Koordinatensystem-Routinen:** Die Koordinatensystem-Routinen wurden verbessert und nutzen nun die Konfigurationseinstellung aus einer Geoidmodelldatei, um anzuzeigen, ob das Geoid auf einem globalen (WGS-84) oder lokalen Ellipsoid beruht. So können Sie entscheiden, wie Sie das Modell verwenden.

## **Bilder**

- **Bildverarbeitung:** Die Bildverarbeitung wurde stark verbessert; es wird nun deutlich weniger RAM-Speicher zum Darstellen von Rasterbildern benötigt.
- **Qualität für Trimble-VX-Bilder:** Sie können die Qualität von VX-Bildern durch das Anpassen der Belichtung und ein Blending von Bildkanten in Panoramen verbessern. (Einzelheiten finden Sie in der Onlinehilfe unter "Verarbeiten von Bildern".)
- **Trimble-VX-Panoramen:** Sie können Panoramen aus VX-Bildern erzeugen und diese in 2D-Karten- und 3D-Erdbrowsern (wie Google™ Earth) im Internet betrachten. (Einzelheiten finden Sie in der Onlinehilfe unter "Verarbeiten von Bildern".)
- **Graustufenanzeige:** Sie können Bilder nun auch als Graustufen (Schwarzweißfotos) anzeigen, um die Geschwindigkeit bei sehr großen oder vielfarbigen Fotos, die ins Projekt importiert wurden, zu erhöhen. (Einzelheiten finden Sie in der Onlinehilfe unter "Erweiterte Grafikoptionen".)
- **Mediendateien:** Betrachten und verwalten Sie Mediendateien (zum Beispiel Fotos), die Punkten und Linienzügen zugewiesen sind. (Einzelheiten finden Sie in der Onlinehilfe unter "Arbeiten mit Mediendateien".)
- **Verbesserungen bei der Bilderfassung:** Beim Erfassen von Inhalten der Planansicht als georeferenziertes Bild oder KML-Datei für Google™ Earth können Sie nun einen Plotrahmen zum Markieren des gewünschten Inhalts verwenden. Sie können außerdem die Auflösung der zu erzeugenden Datei sowie deren Namen und Speicherpfad festlegen. (Einzelheiten finden Sie in der Onlinehilfe unter "Erstellen von Screenshots in der Planansicht".)

## **Geografisches Informationssystem (GIS)**

- **KML/KMZ-Dateiexport:** Sie können geografische 3D-Koordinaten, Fotos und andere geografische Daten aus dem Projekt als KML-Datei (Keyhole Markup Language) exportieren und in 2D-Karten- und 3D-Erdbrowsern (wie Google Earth) im Internet anzeigen lassen. (Einzelheiten finden Sie in der Onlinehilfe unter "Exportieren von KML-Erdbrowserdateien (KML/KMZ)".)
- **Objektcodeverarbeitung:** Die Verarbeitung von Objektcodes wurde in folgenden Punkten verbessert:
	- Objektdefinitionen werden jetzt aus einer Objektdefinitionsdatei (FXL) ins Projekt importiert, anstatt nur darauf zu verweisen.
	- Beim Verarbeiten von Objektcodes für Linienobjekte entsteht nun ein vollständig bearbeitbarer Linienzug mit Objektattributen.
	- Nach der Objektverarbeitung werden Objektnamen und Attribute im Fenster "Eigenschaften" des Punktes oder Linienzuges angezeigt, mit dem das Objekt verbunden ist. Sie können das Objekt oder Attributwerte ändern, ohne die Objektcodes anschließend neu verarbeiten zu müssen.

(Einzelheiten finden Sie in der Onlinehilfe unter "Arbeiten mit Objektdaten".)

- **ESRI-Shapedateien exportieren:** Sie können ESRI-Shapedateien (SHP, SHX, DBF, PRJ) mit Punkt-, Linien- und Objektdaten im WGS84-Standard ausgeben. Die erzeugten Shapedateien können anschließend in geografische Informationssysteme (GIS) importiert werden. (Einzelheiten finden Sie in der Onlinehilfe unter "Exportieren von ESRI-Shapedateien".)
- **Geodatabase-Dateiumwandlung:** Im Objekt-Definitionsmanager können Sie Geodatabase-Dateien (XML) importieren und in Objektdefinitionsdateien (FXL) umwandeln. (Einzelheiten finden Sie in der Onlinehilfe unter "Importieren von Geodatabase-Dateien".)
- **Geodatabase-XML-Export:** Sie können mit dem Geodatabase-XML-Exportmodul jetzt Punkt- und Objektdaten (einschließlich Attributdaten) aus dem Projekt exportieren, ohne die Objektcodes zuvor zu verarbeiten.

## **Außendienstvorbereitung**

- **Schutz der Baustellendaten:** Die Option "Andere Baustellendateien und externe Entwürfe schützen" in den Projekteinstellungen verhindert das versehentliche Überschreiben von Baustelleneinheiten, Objekten der Baustellenkarte, Sperrbereichen, Objektcodedateien und Baustellenentwürfen im Datensynchronisierungsbereich beim Importieren von Baustellen- und Entwurfsdaten über hinzugefügte externe Baustellen oder Entwürfe. (Einzelheiten finden Sie in der Onlinehilfe unter "Schreibschutz für Baustellendaten".)
- **Importieren von Baustellenentwurfsdaten:** Beim Hinzufügen externer Baustellen oder Entwürfe zum Projekt werden diese Daten nicht länger automatisch mit den Dateien im Datensynchronisierungsbereich synchronisiert (wodurch das mögliche Überschreiben korrekter Daten auf Controllern verhindert wird). Die Option "Externe Baustelle hinzufügen" im Baustellenmanager und der Befehl "Externen Baustellenentwurf hinzufügen" importieren die externen Daten nun ins Projekt, ohne sie in den Datensynchronisierungsbereich und auf die zugewiesenen Controller zu schreiben. Dazu muss allerdings der Schreibschutz für Baustellendaten (siehe oben) aktiviert sein. (Einzelheiten finden Sie in der Onlinehilfe unter "Hinzufügen oder Importieren von externen Baustellendaten".)
- **Kopieren von Felddaten auf einen USB-Stick:** Die neuen Steuerboxen CB450 und CB460 verwenden als Speichermedium einen USB-Stick anstelle einer Speicherkarte. Über einen neuen Befehl können Sie Daten auf den USB-Stick exportieren. (Einzelheiten finden Sie in der Onlinehilfe unter "Kopieren von Felddaten auf einen USB-Stick".)
- **Bogen in SCS-Arbeitsauftragsdateien:** Linien- und Linienzugbogensegmente (glatter Bogen, angepasster Bogen und Tangentenbogen) erscheinen nun als angepasste Sehnen entlang des Bogenverlaufs, wenn diese in SCS900- Arbeitsauftragsdateien (SPJ) exportiert oder importiert werden. (Einzelheiten finden Sie in der Onlinehilfe unter "Importieren von Ergebnisdateien für SCS-Arbeitsaufträge".)
- **Unterstützung für PCS900/AccuGrade for Paving Version 2.0:** Diese Version unterstützt die Anzeige CB460 und die Synchronisierung über USB anstelle Speicherkarte. PCS900 und AccuGrade for Paving Version 2.0 können nun im Dialog "Controller erstellen" und im Befehl "Exportieren" unter "Einstellungen > Controllertyp" gewählt werden (Exportmodul für Maschinen-Baustellenkarten und Exportmodul für Maschinen-Baustellenentwürfe). (Einzelheiten finden Sie in der Onlinehilfe unter "Funktionsvergleich SCS, GCS, PCS".)
- **Support für GCS900/AccuGrade Version 11.3 und 12.00:** Diese Version unterstützt GCS900 und AccuGrade in den Versionen 11.3 (auf der Anzeige CB430) und 12.0 (auf den Anzeigen CB450/CB460). GCS900 und AccuGrade Version 11.3 und 12.0 können nun im Dialog "Controller erstellen" und im Befehl "Exportieren" unter "Einstellungen > Controllertyp" gewählt werden (Exportmodul für Maschinen-Baustellenkarten und Exportmodul für Maschinen-Baustellenentwürfe). (Einzelheiten finden Sie in der Onlinehilfe unter "Funktionsvergleich SCS, GCS, PCS".)
- **Unterstützung für den Controllertyp "Cat Grade Control":** Cat Grade Control ist die Software für ab Werk installierte Systeme (Version 12.0); sie ist mit AccuGrade Version 12.0 identisch. Der Maschinentyp "Cat Grade Control" kann nun als Controllertyp im Dialog "Controller erstellen" und im Befehl "Exportieren" unter "Einstellungen > Controllertyp" gewählt werden (Exportmodul für Maschinen-Baustellenkarten, Exportmodul für Maschinen-Sperrbereiche und Exportmodul für Maschinen-Baustellenentwürfe). (Einzelheiten finden Sie in der Onlinehilfe unter "Funktionsvergleich SCS, GCS, PCS" und "Optionen für den Controller-Manager".)

## **Behobene Probleme**

Diese Version von Trimble Business Center enthält die folgenden Verbesserungen, mit denen bekannte Probleme behoben werden.

**Hinweis:** Diese Verbesserungen sind auch in Patches für Version 2.40 enthalten.

- **CAD-Dateien:** In exportierten CAD-Dateien werden Punktnamen in AutoCAD jetzt korrekt neben den zugehörigen Punkten angezeigt.
- **Seitenböschungsanweisung:** Die Seitenböschungsanweisung zum Erstellen von Korridorvorlagen ist nicht länger auf Auf-/Abtragsgefälle zwischen 0 % und 6000 % beschränkt.
- **Koordinatensystemtransformation:** Es treten keine Fehler bei der Koordinatensystemtransformation von Systemen mit Kalibrierung/örtlicher Anpassung in andere Systeme mit Kalibrierung/örtlicher Anpassung mehr auf.

## **Verschiedene Hinweise**

- **Exportformateditor:** Aufgrund von Änderungen im Exportformateditor können in Versionen von Trimble Business Center vor 2.40 erstellte benutzerdefinierte Formatdefinitionen nicht mehr verwendet werden. Sie werden im Exportfenster und im Exportformateditor nicht mehr angezeigt. Sie müssen solche Definitionen in der neueren Version der Software neu erstellen.
- **Objektverarbeitung:** Beachten Sie folgende Punkte, wenn Sie ein Projekt öffnen, dessen Objektcodes in einer Version von Trimble Business Center vor Version 2.50 verarbeitet wurden:
	- Die Objektdefinitionen, die zur Verarbeitung genutzt wurden, werden in der Objektdefinitionsbibliothek des Projekts nachgebildet.

Falls das Projekt mindestens zwei Objekte mit identischen Namen aber unterschiedlichen Definitionen enthielt, wird jeder Objektnamen um eine Zahl ergänzt. Ein Beispiel: Sie haben zwei Objektdefinitionsdateien (FXL) zum Verarbeiten von Objektcodes verwenden. Beide Dateien enthalten ein Objekt namens "Baum", jedoch mit unterschiedlichen Attributen. In diesem Fall werden in der Objektdefinitionsbibliothek des Projekts die beiden Objekte "Baum" und "Baum1" erzeugt, die jeweils über eigene Attribute verfügen.

 Falls ein Punktobjekt einem Punkt zugewiesen ist, werden der Name des Punktobjekts und seine Attribute im Fenster "Eigenschaften" des Punktes angezeigt. Falls dem Punkt noch ein weiteres Objekt (ein Sekundärobjekt) zugewiesen ist, müssen Sie die Eigenschaften des Punktobjekts aufrufen (nicht die Eigenschaften des Punktes, dem das Punktobjekt zugeordnet ist).

 Objektlinien werden in Linienzüge umgewandelt. Name und Attribute des Linienobjekts werden im Fenster "Eigenschaften" des neu erzeugten Linienzugs angezeigt. Sind für ein Linienobjekt Abstandslinien definiert, werden zusätzliche Linienzüge erzeugt. Für das Linienobjekt definierte Symbole werden im Rahmen der Umwandlung gelöscht; Trimble Business Center unterstützt keine Symbole für Linienobjekte.

Weitere Informationen finden Sie in der Onlinehilfe unter "Arbeiten mit Objekten".

# **Systemanforderungen**

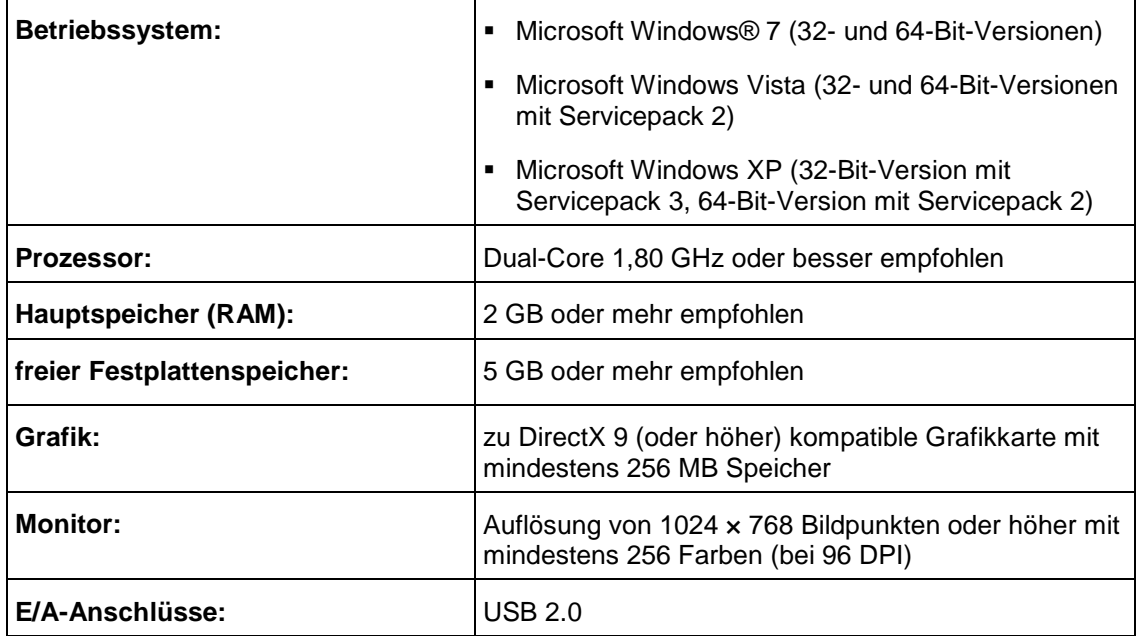